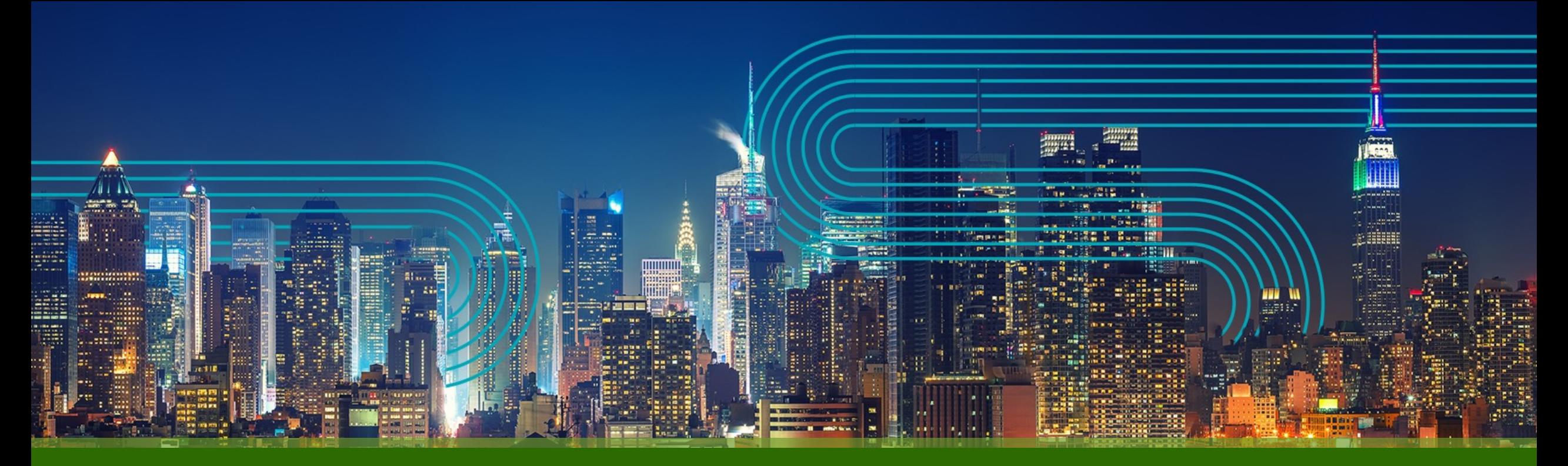

**Paragon Active Assurance Speedtest**機能の設定手順

ジュニパーネットワークス株式会社

2023/05/10

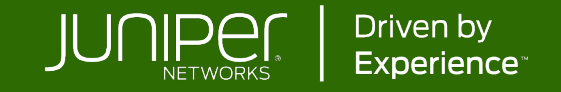

#### **Speedtest**概要

ユーザとテストエージェント間の通信帯域とレイテンシを、**Web**ブラウザから簡単に計測可能

#### ユーザから任意のテストエージェントに対してスピードテストを実施

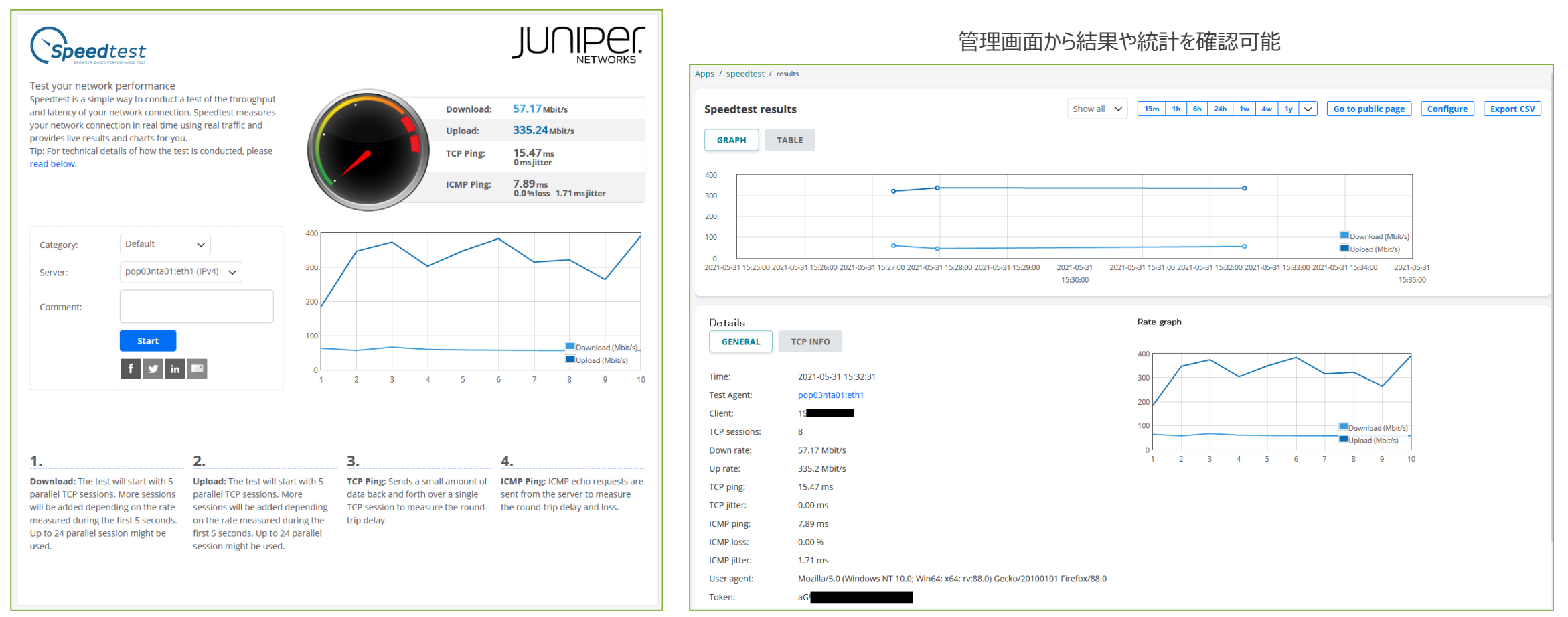

#### **Speedtest**概要

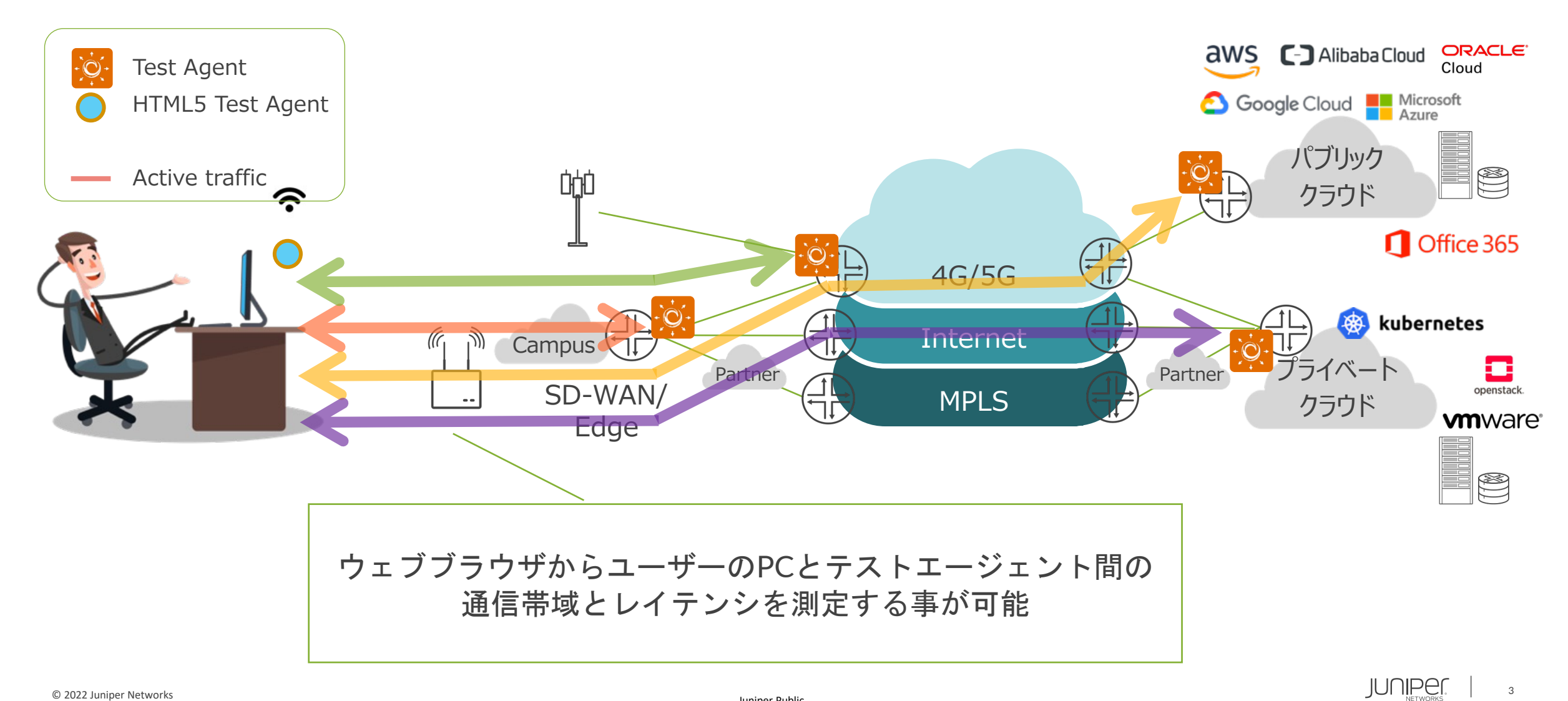

- 1. Speedtestに関する各種設定
- "Accounts" "Speedtest"を選択
	- $\equiv$ PARAGON ACTIVE ASSURANCE  $\times$  $\bigcirc$ **Dashboard**  $Q$  Alarms  $\frac{3}{2}$  Tests  $\checkmark$  $\mathbf{E}$ **Monitoring**  $\checkmark$  $72.27.1$  $\prod$  Apps くく **EE** Test Agents **O** Accounts Accounts

#### **Account & settings**

J.

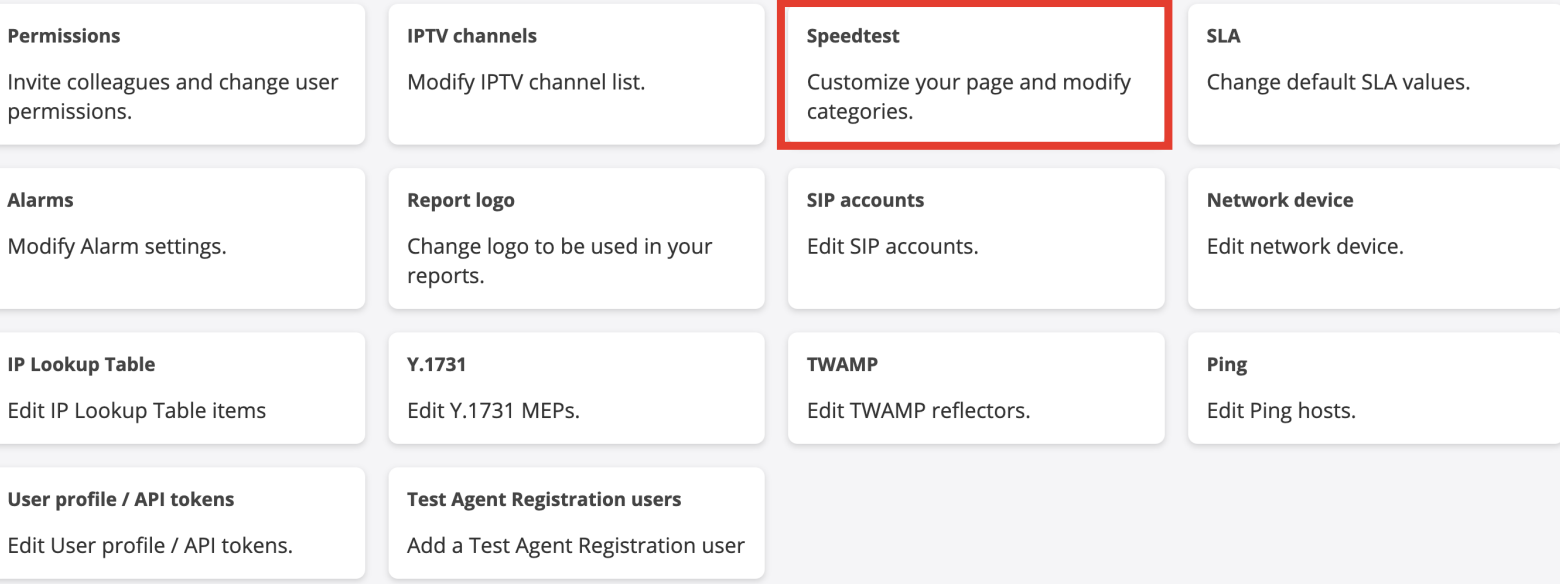

- 1. Speedtestに関する各種設定 続き
- 必要に応じて設定を変更し"Save config" ※各項目の説明[はドキュメントに](https://app.netrounds.com/static/3.2/support/account/speedtest-setup.html)記載

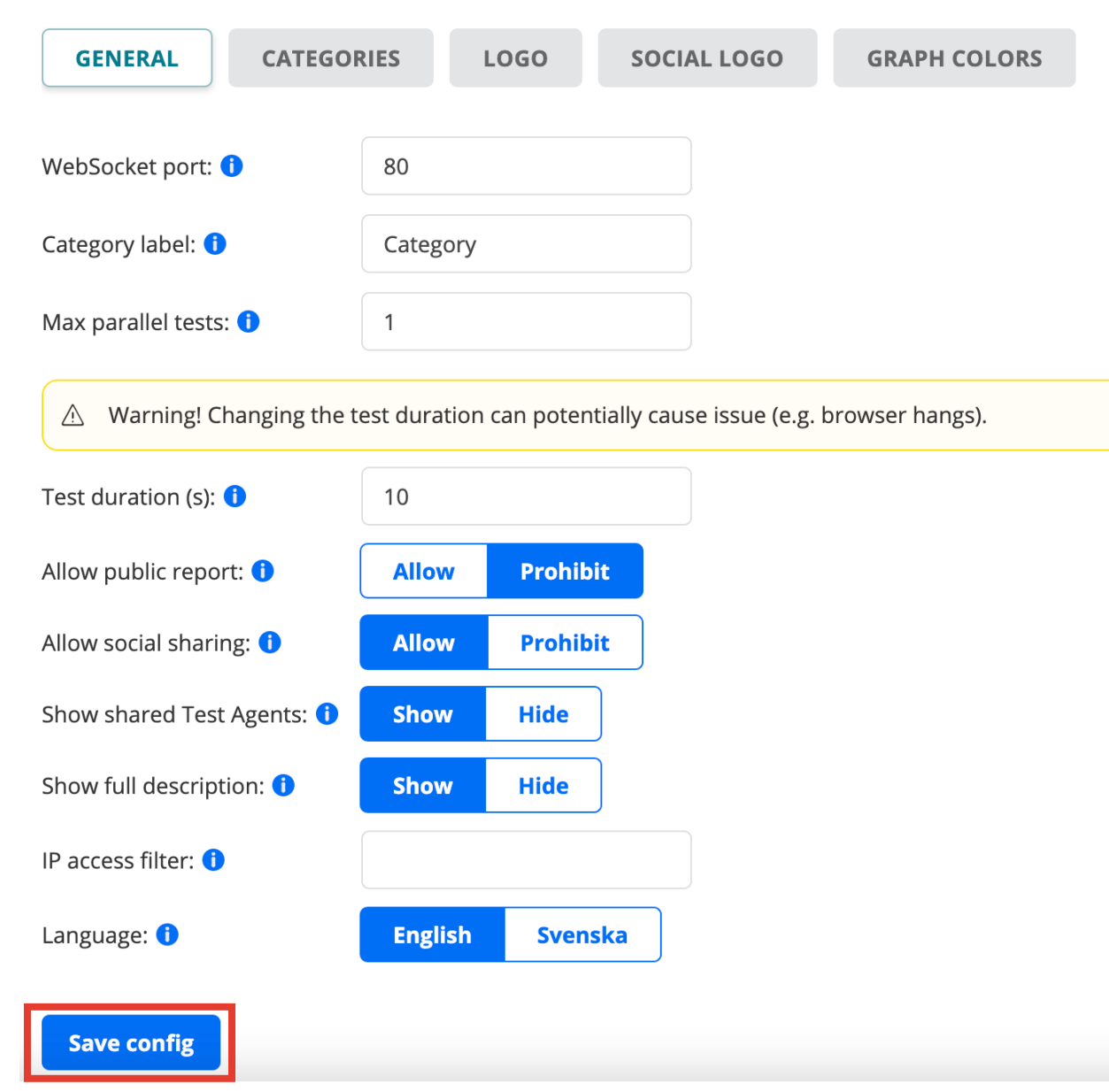

- 2. Test AgentでSpeedtest機能を有効化
- メニューから"Test Agents"へ移動し、Speedtestを有効にするTest Agentをクリック

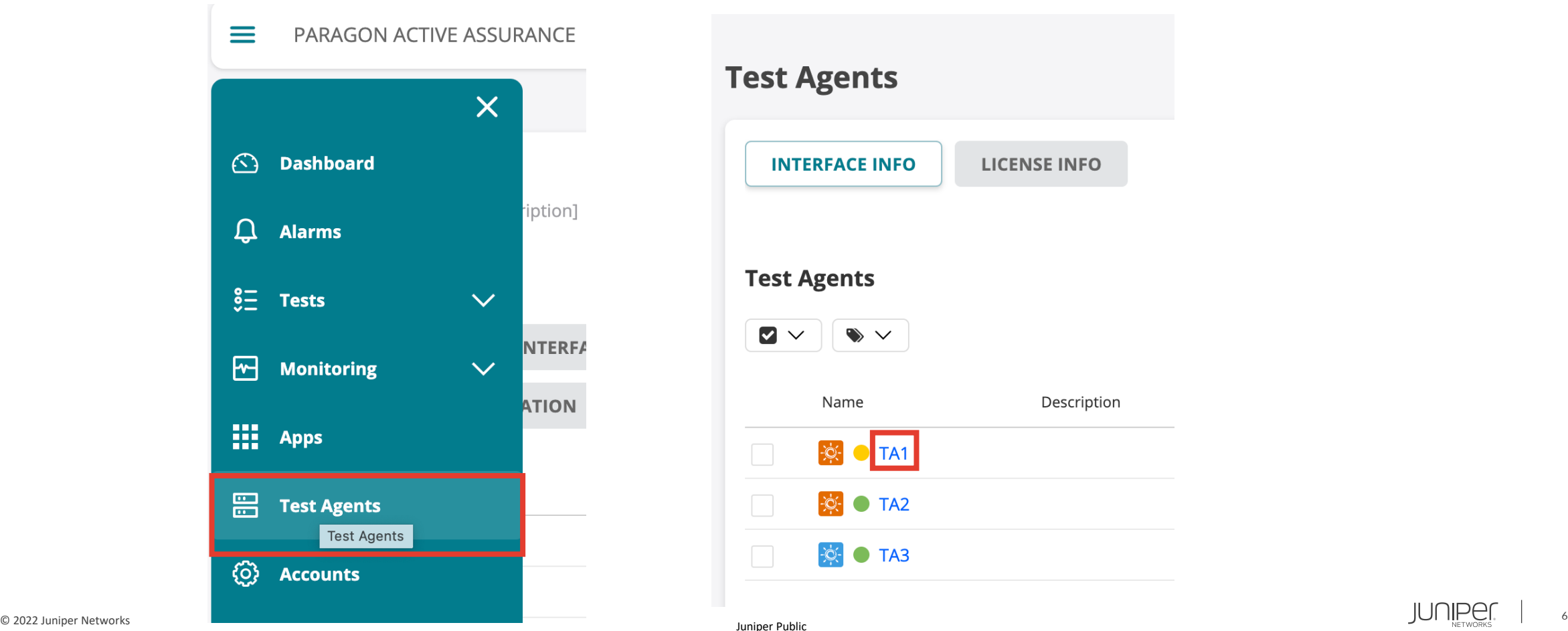

- 2. Test AgentでSpeedtest機能を有効化 続き
- "APPLICATIONS"を選択し、Speedtestを有効にするインターフェースにチェックし"Save"をクリック

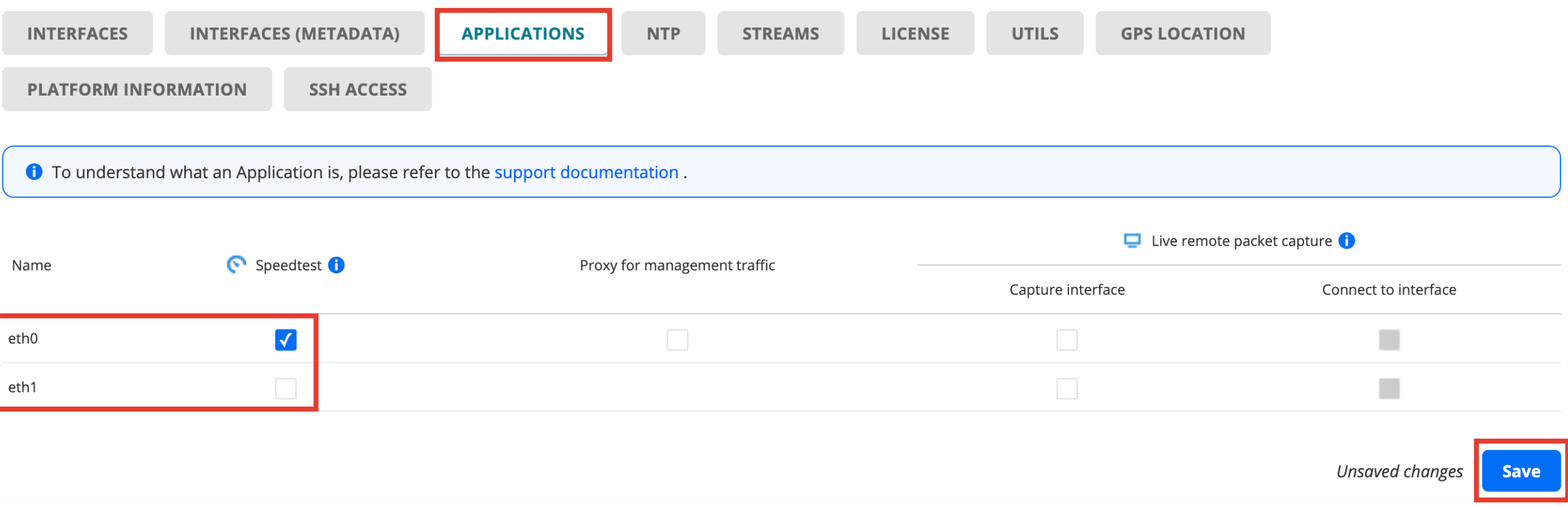

- 3. Speedtest実行
- メニューから"Apps"へ移動し、"Speedtest"を選択

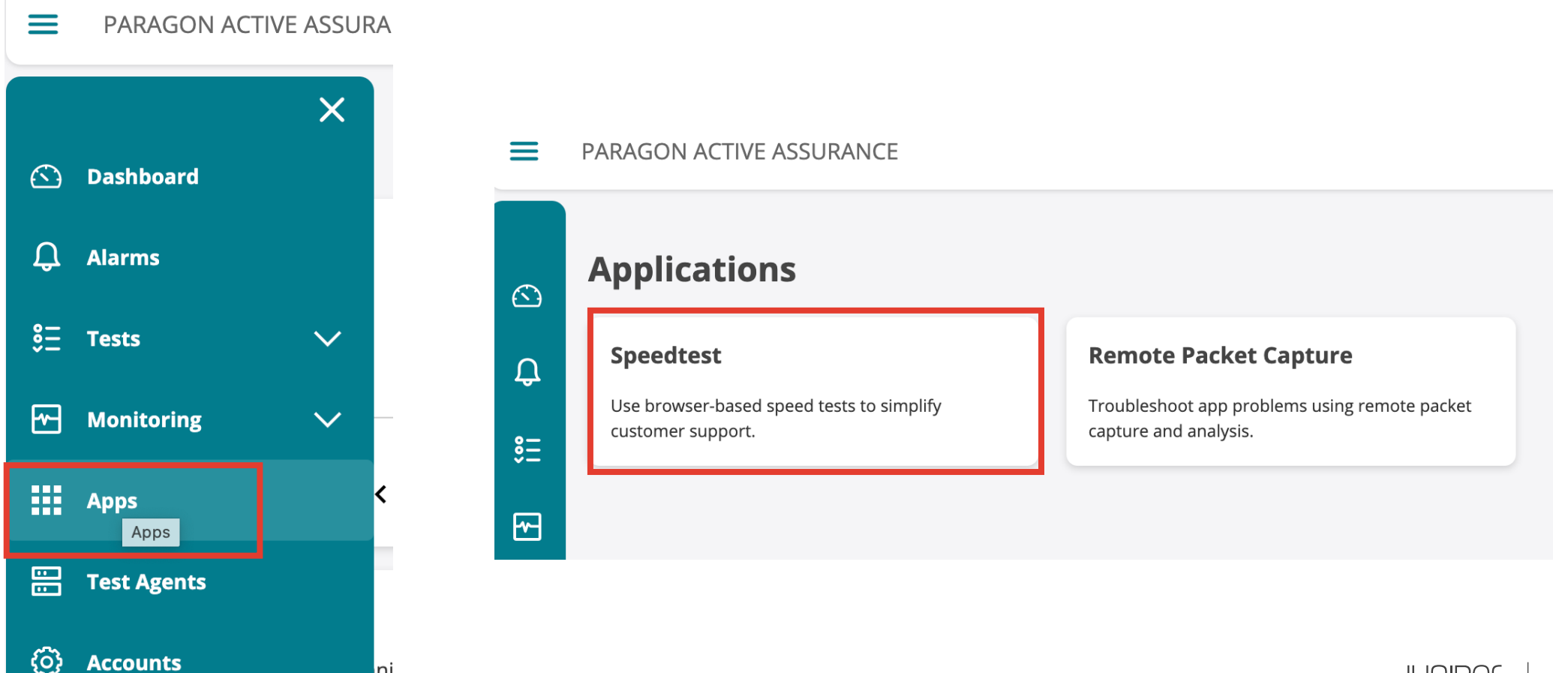

- 3. Speedtest実行 続き
- "Go to public page"に移動

#### Apps / speedtest / results

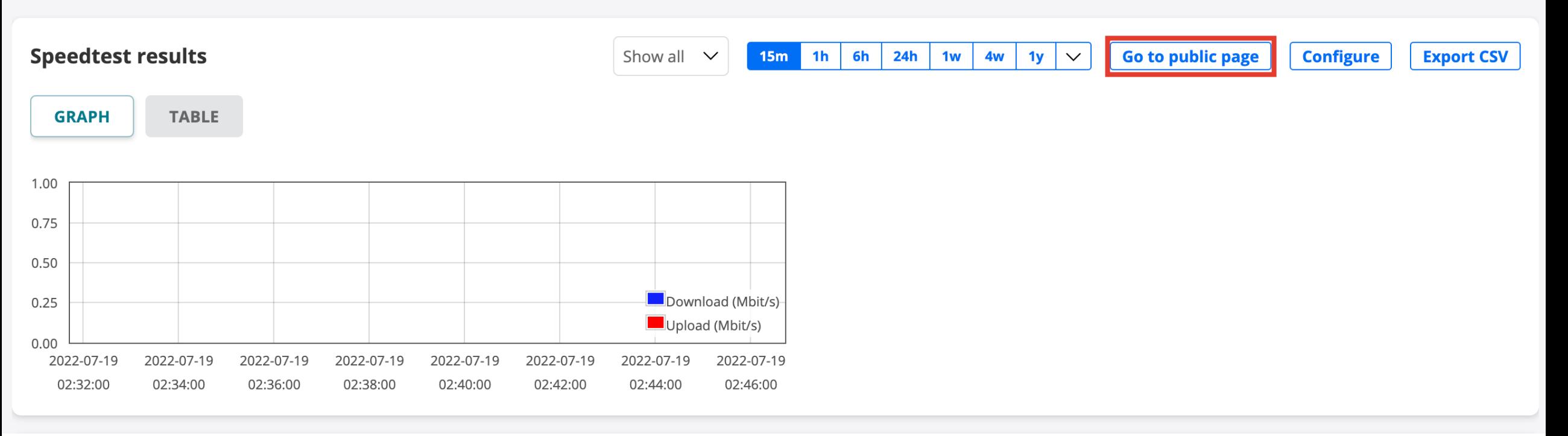

- 3. Speedtest実行 続き
- "Category", "Server"(Test Agentのインターフェース)を選択、任意で"Comment"を記入し"Start" 実行後、結果が表示される

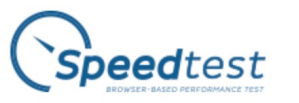

Test your network performance

Speedtest is a simple way to conduct a test of the throughput and latency of your network connection. Speedtest measures your network connection in real time using real traffic and provides live results and charts for you. Tip: For technical details of how the test is conducted, please read below.

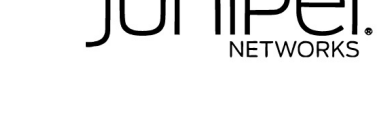

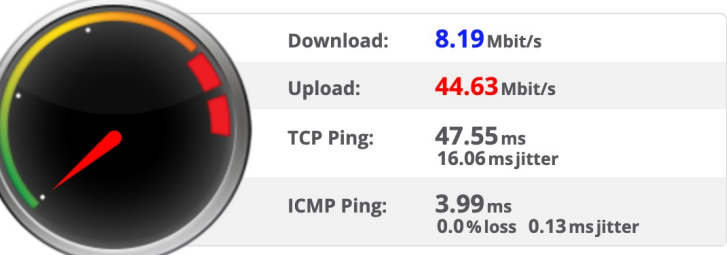

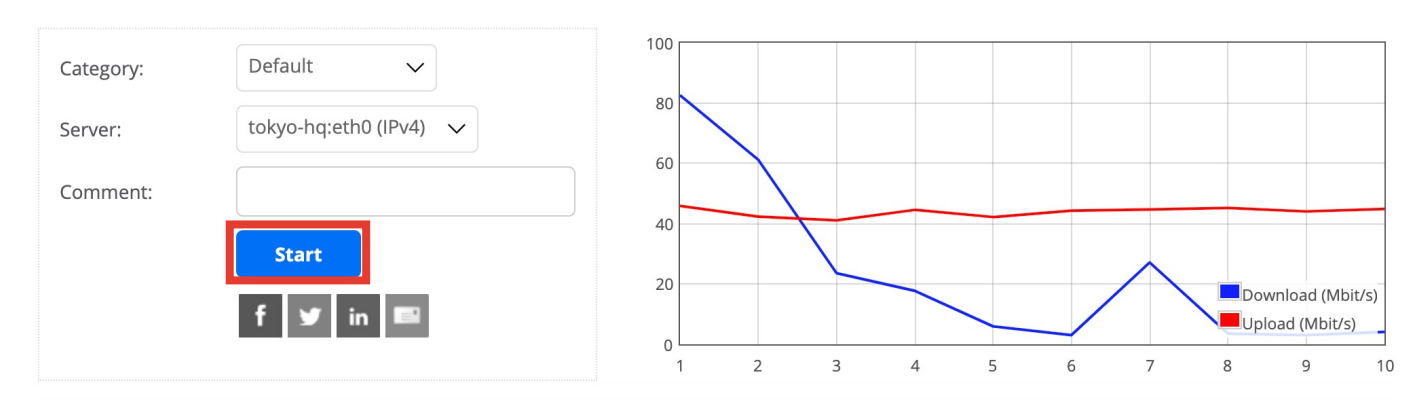

- 4. 結果確認
- "Apps" "speedtest"からも結果の確認 が可能

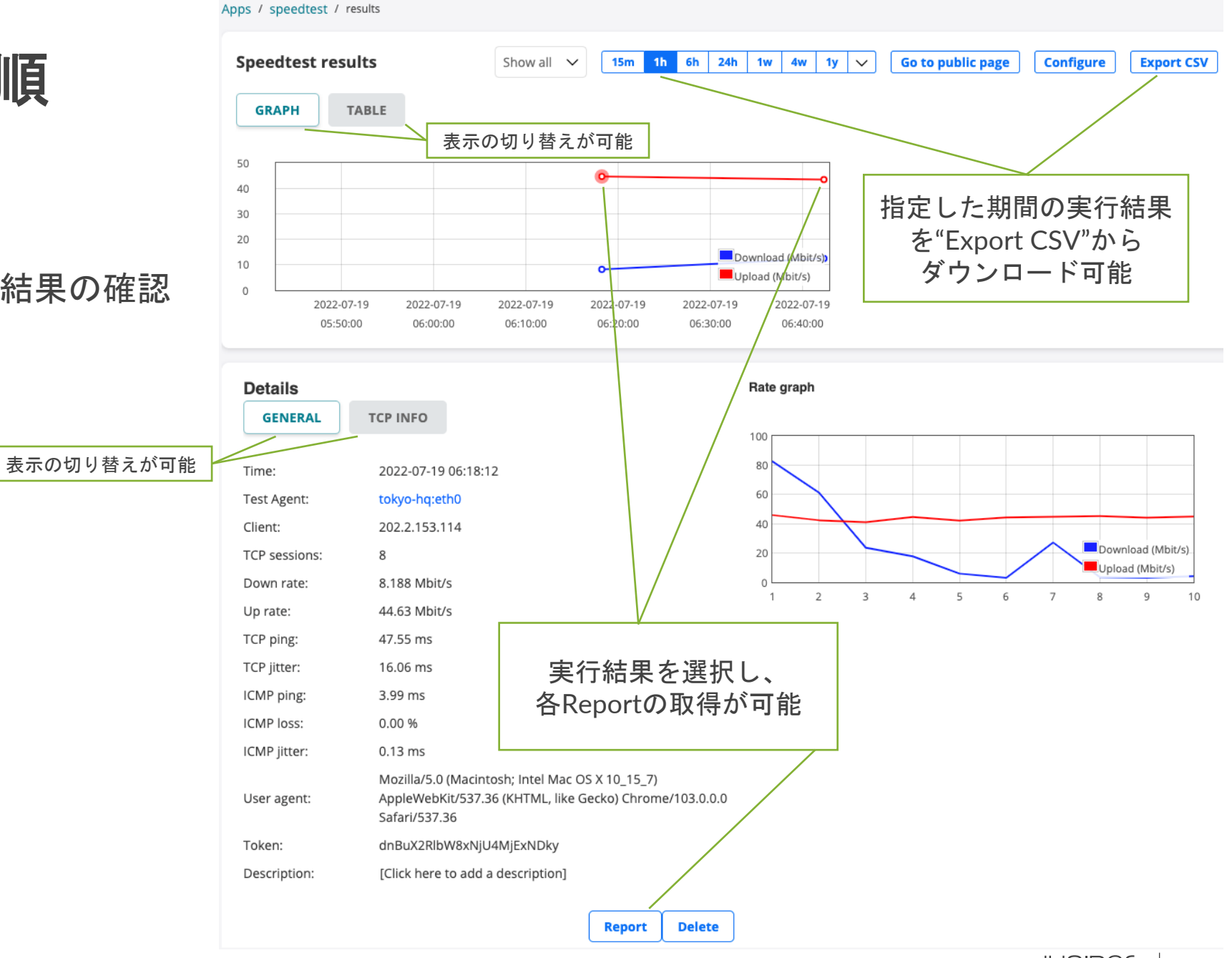

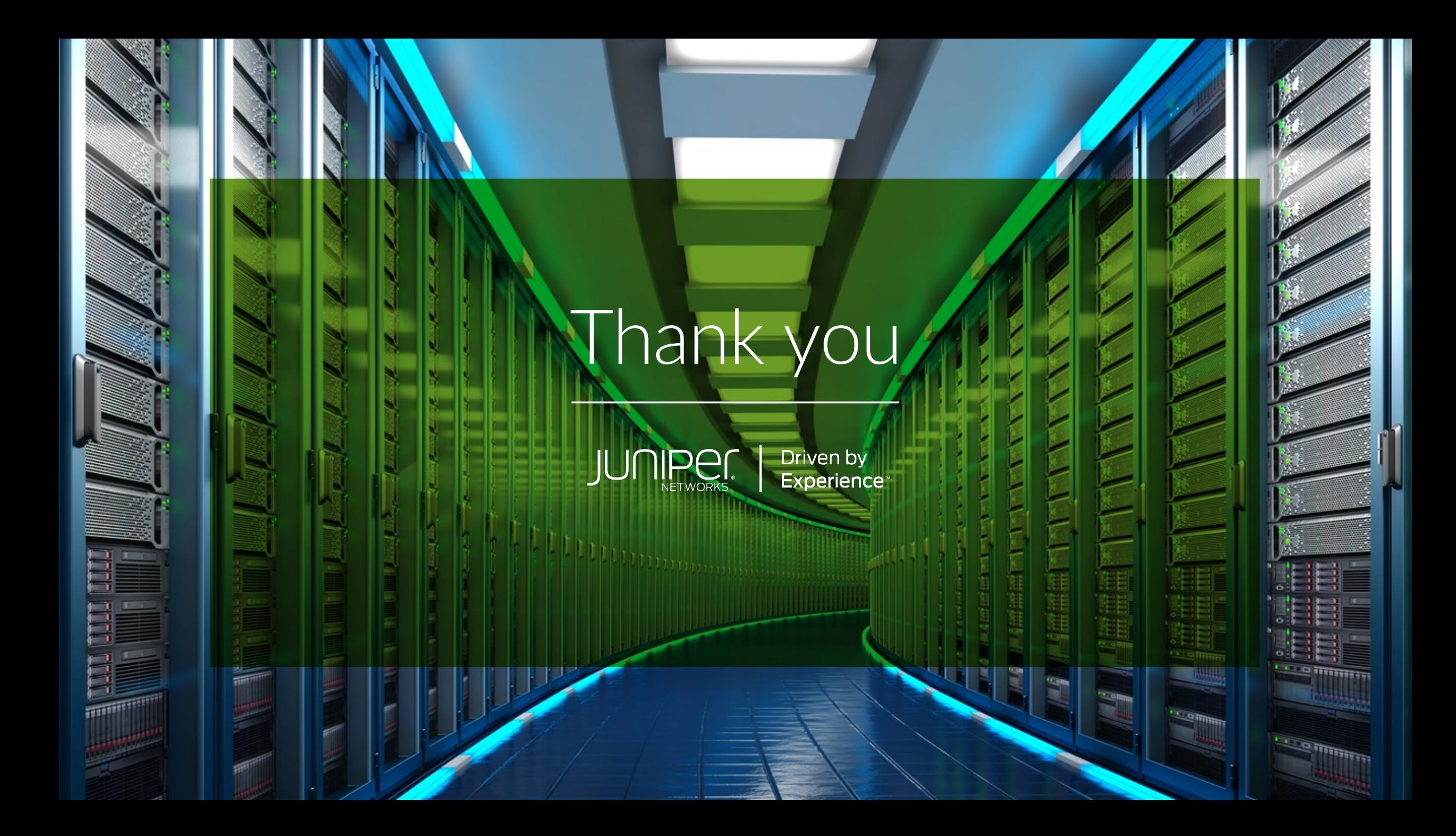